# Установка и настройка Unity для Windows

Сначала устанавливается Microsoft Visual Studio, а затем - Unity.

### Оглавление

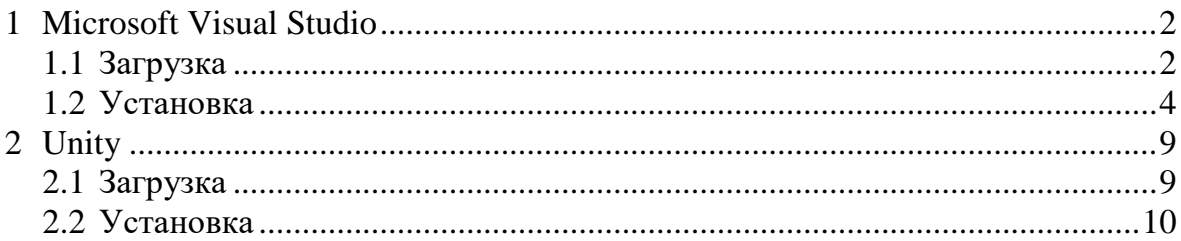

### <span id="page-1-0"></span>**1 Microsoft Visual Studio**

### <span id="page-1-1"></span>**1.1 Загрузка**

Выполнить следующие действия.

1. Открыть ссылку <https://visualstudio.microsoft.com/ru/>.

Визуально найти в открывшейся ВЕБ-страничке любую из кнопок, указанных на рисунке ниже.

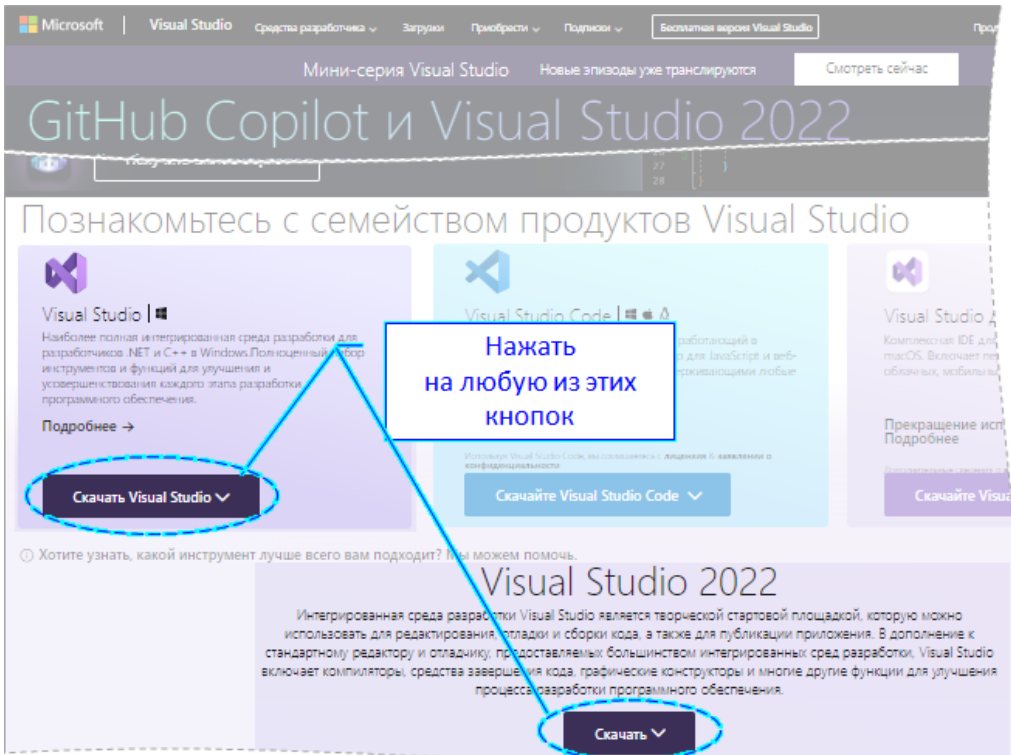

<span id="page-1-2"></span>Рисунок 1 – Нажать на любую из кнопок, отмеченных выноской на рисунке

- 2. Нажать на любую из указанных на рисунке [1](#page-1-2) кнопок.
- 3. Выбрать пункт в выпадающем списке «Community 2022» (см. рисунок [2\)](#page-1-3).

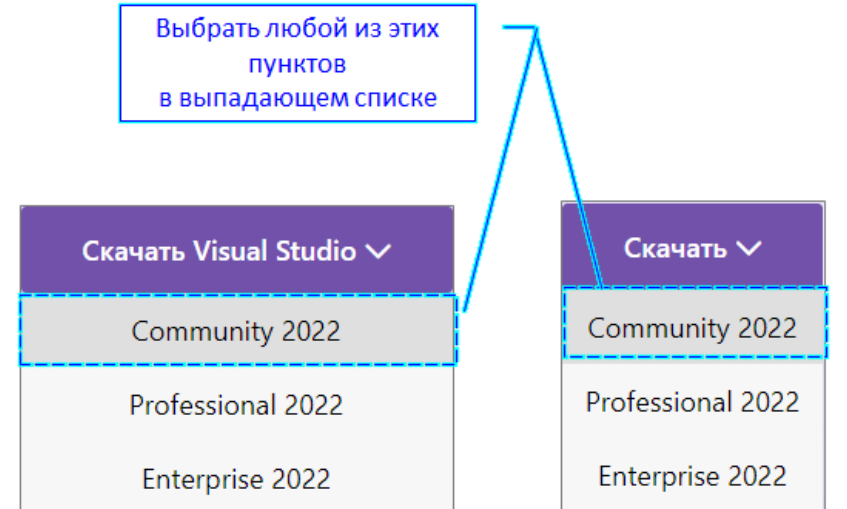

<span id="page-1-3"></span>Рисунок 2 − Выбрать пункт в выпадающем списке «Community 2022»

4. Сохранить файл программы установки VisualStudioSetup.exe (см. рисунок ниже).

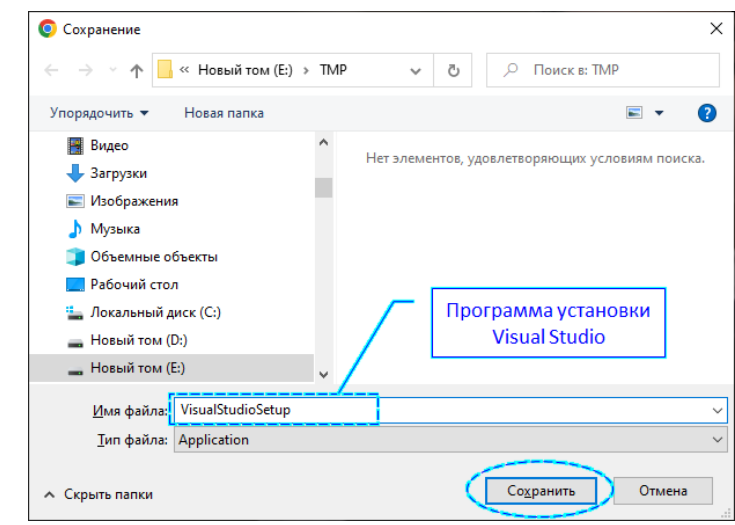

Рисунок 3 – Сохранить файл программы установки Visual Studio

#### <span id="page-3-0"></span>**1.2 Установка**

Выполнить следующие действия.

- 1. Запустить (открыть) файл VisualStudioSetup.exe.
- 2. Далее, выполнить действия, указанные на рисунках ниже.

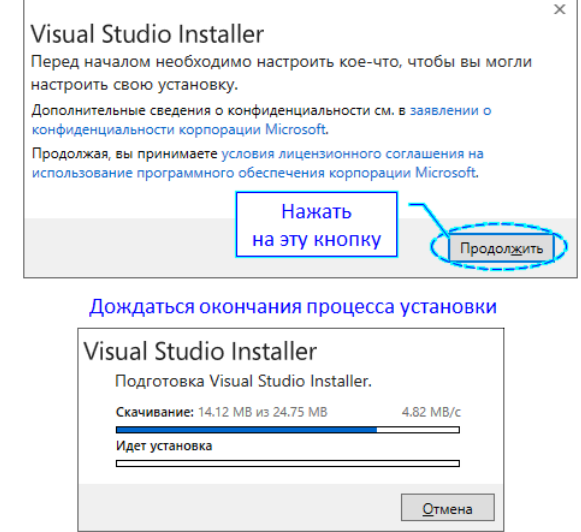

Рисунок 4 – Процесс установки Visual Studio

- 3. В открывшемся окне (см. рисунок ниже) выполнить следующие действия:
	- выбрать вкладку «Рабочие нагрузки» (см. выноска-1);
	- отметить галочкой пункты «Разработка классических приложений .NET» (см. выноска-2) и «Разработка игр с помощью Unity» (см. выноска-3).

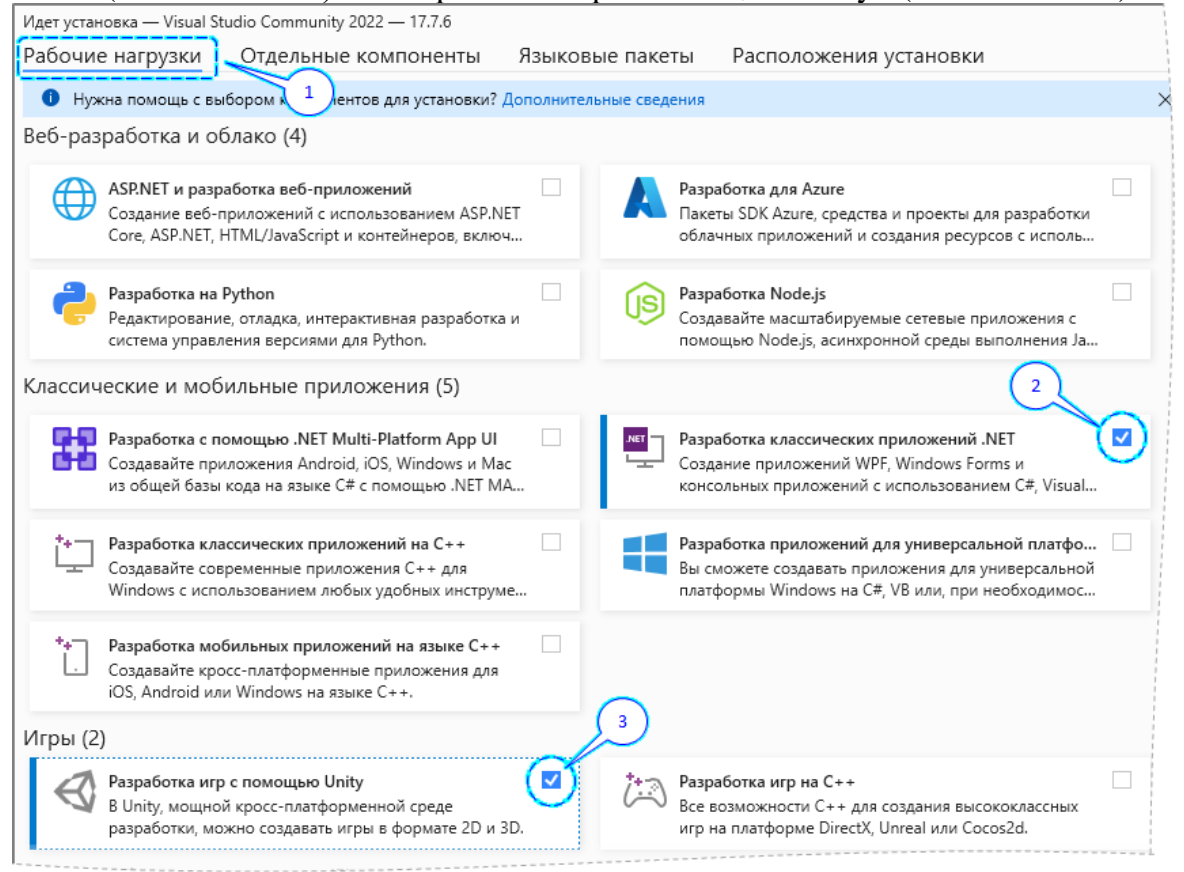

Рисунок 5 − Отметить галочкой пункты «Разработка классических приложений .NET» и «Разработка игр с помощью Unity»

4. **ВАЖНО!** При отметке пункта «Разработка игр с помощью Unity» снять галочку с подпункта «Unity Hub» (см. рисунок ниже).

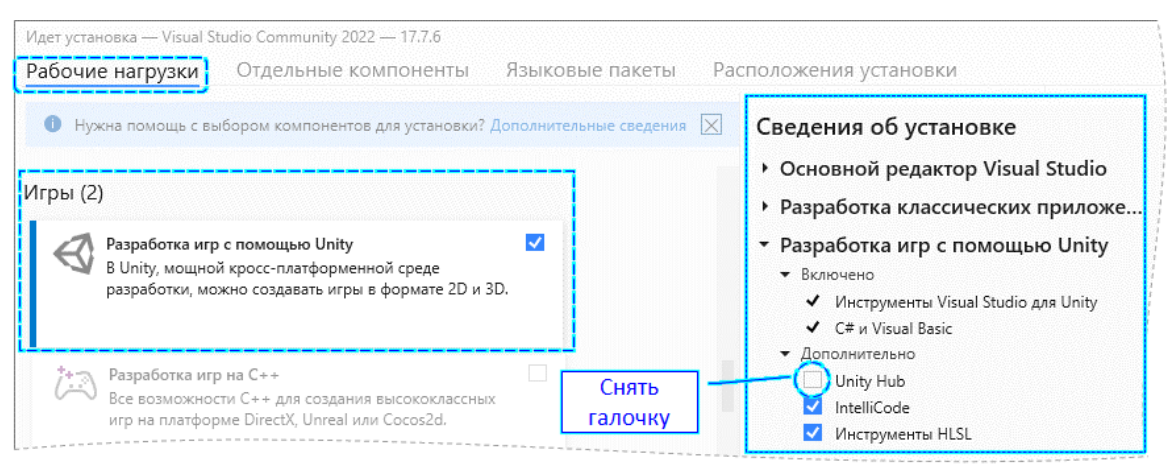

Рисунок 6 − Снять галочку с подпункта «Unity Hub»

5. При необходимости, перейти на вкладку «Языковые панели» (см. рисунок ниже) и отметить соответствующие пункты.

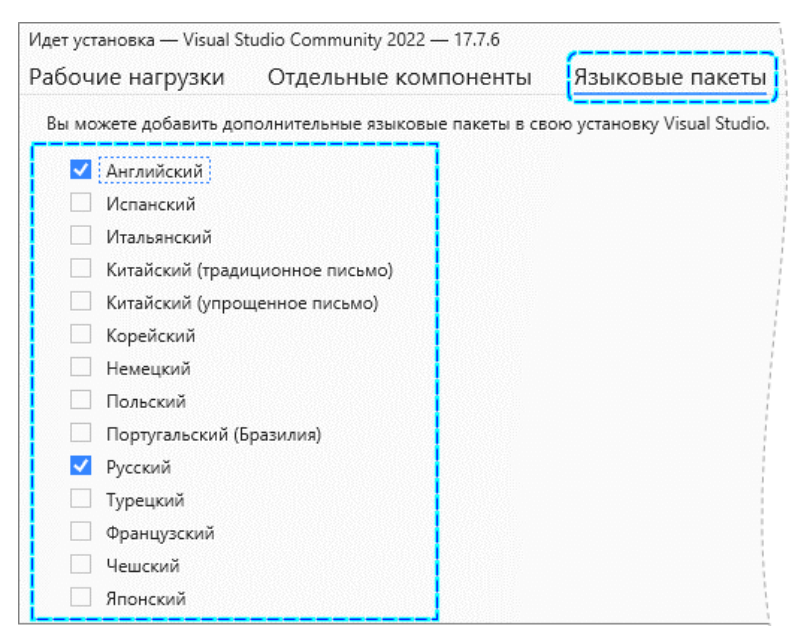

Рисунок 7 − На вкладке «Языковые панели» отметить соответствующие пункты

6. При необходимости, перейти на вкладку «Расположения установки» (см. рисунок ниже) и выполнить соответствующие изменения.

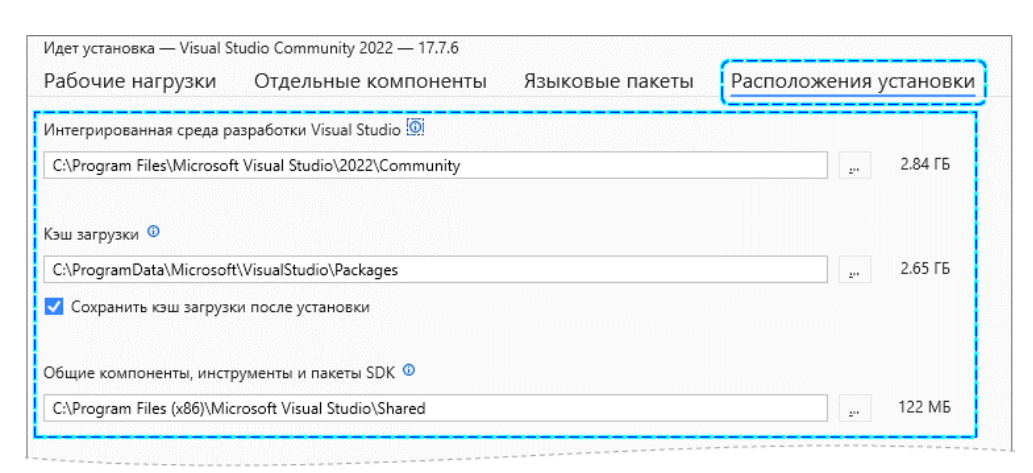

Рисунок 8 − На вкладке «Расположения установки» выполнить (при необходимости) соответствующие изменения

7. Нажать на кнопку «Установить» (см. рисунок ниже).

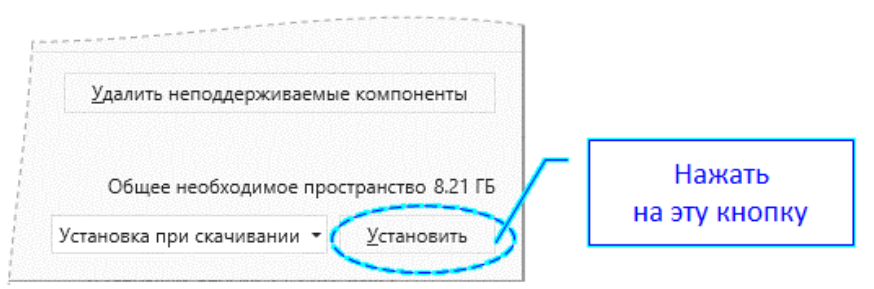

Рисунок 9 – Нажать на кнопку «Установить»

8. Дождаться окончания процесса установки (см. рисунки ниже).

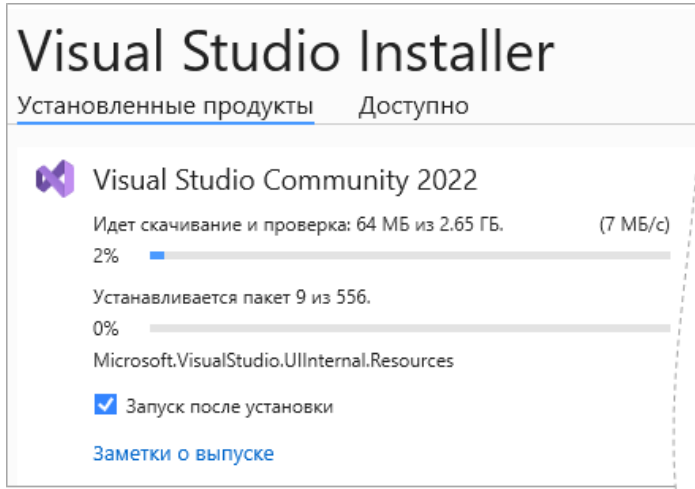

Рисунок 10 – Процесс установки

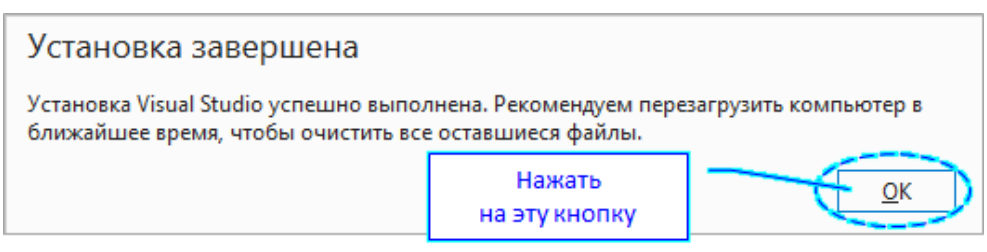

Рисунок 11 – Сообщение о завершении процесса установки

9. Нажать на кнопку «Запустить» (см. рисунок ниже).

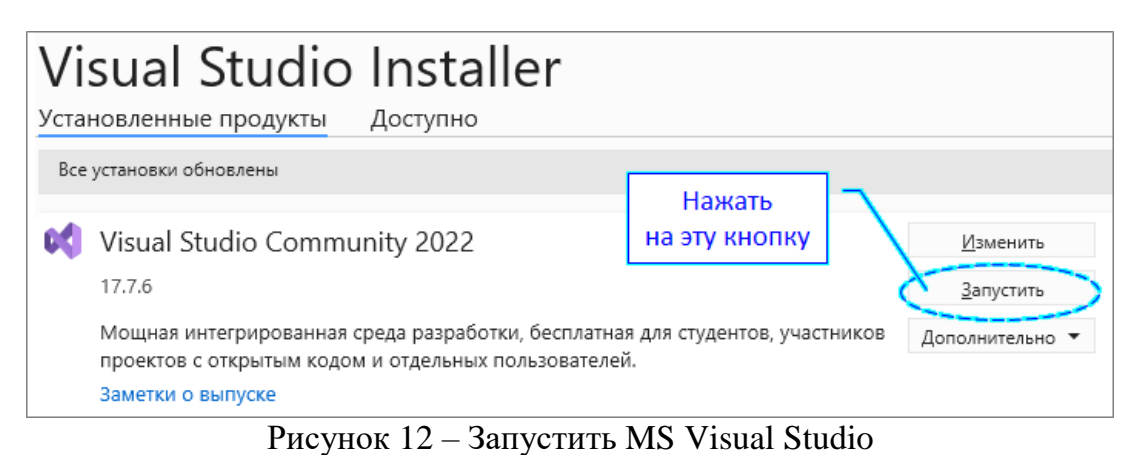

10.В открывшейся форме (см. рисунок ниже), необходимо нажать на кнопку «Пропустить в этот раз».

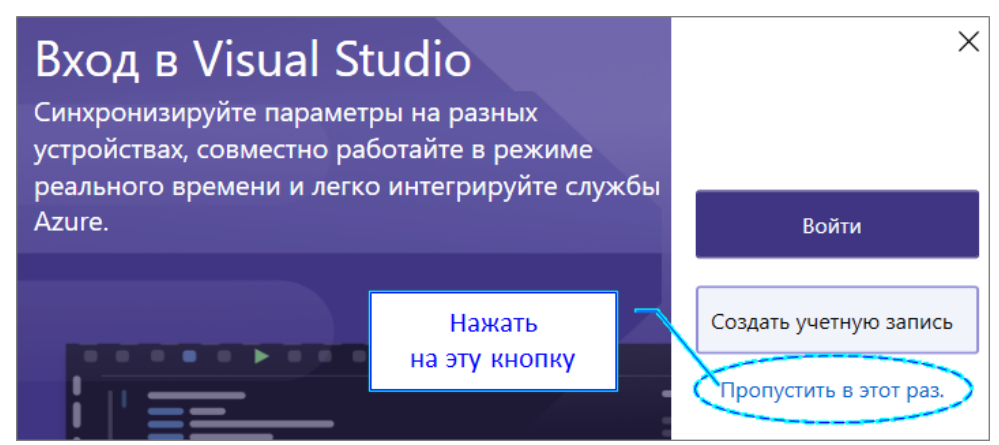

Рисунок 13 – Продолжение установки

11.Далее, в открывшейся форме выбрать «Темную тему» и запустить Visual Studio (см. рисунок ниже).

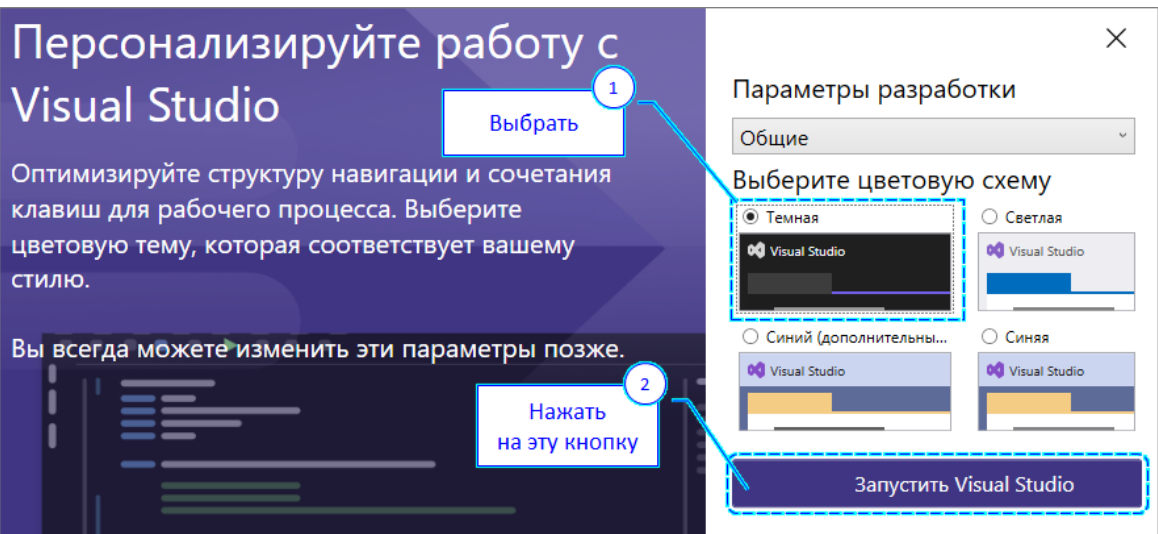

Рисунок 14 – Выбор цветовой схемы и запуск Visual Studio

12.В открывшейся форме (см. рисунок ниже) нажать на кнопку «Продолжить без кода».

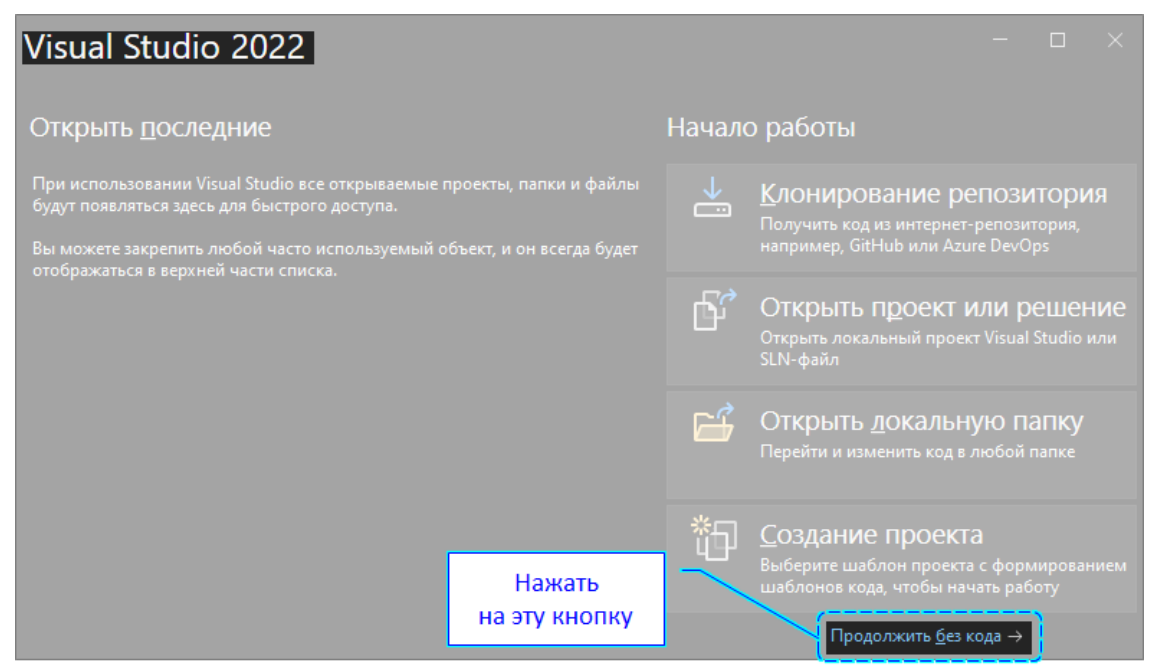

Рисунок 15 – Нажать на кнопку «Продолжить без кода»

13.После этого на экране появится главная форма приложения Visual Studio. Следует закрыть ее и установщик.

## <span id="page-8-0"></span>**2 Unity**

### <span id="page-8-1"></span>**2.1 Загрузка**

Выполнить следующие действия.

- 1. Открыть ссылку:<https://unity3d.com/ru/get-unity/download>
- 2. Нажать на кнопку «Загрузить версию для Windows» (см. рисунок ниже).»

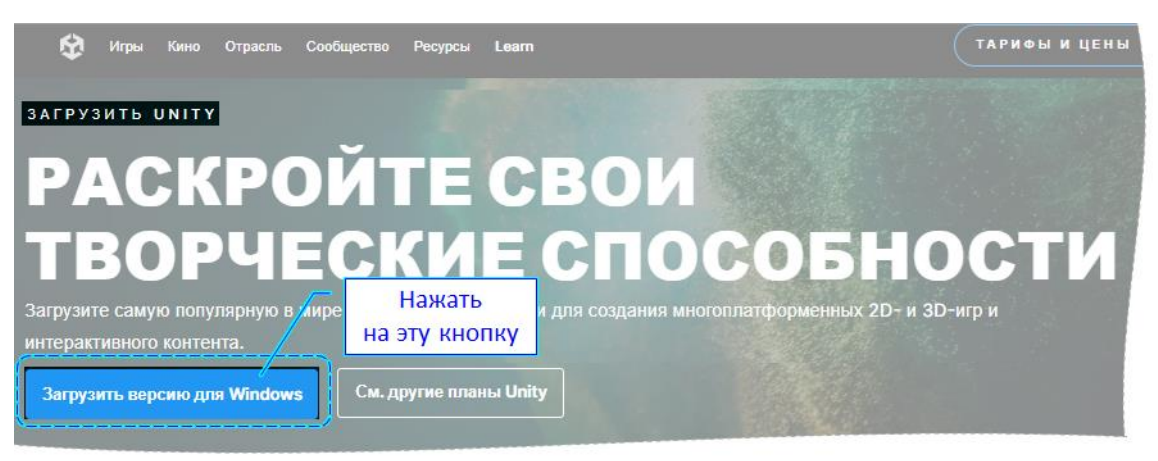

Рисунок 16 – Кнопка «Загрузить версию для Windows»

3. Сохранить файл программы установки UnityHubSetup.exe (см. рисунок ниже).

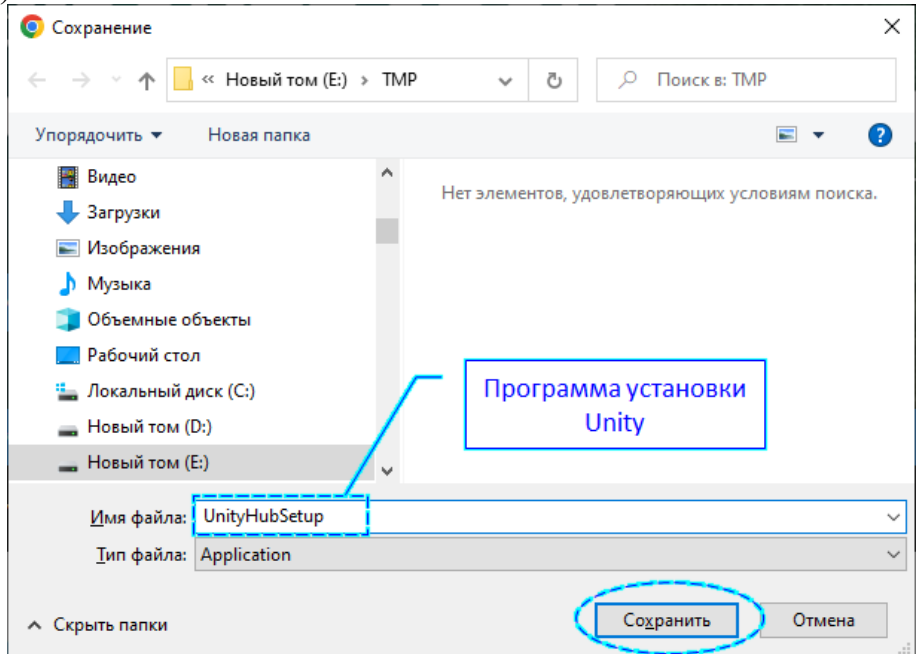

Рисунок 17 − Сохранить файл программы установки Unity

<span id="page-9-0"></span>Выполнить следующие действия.

- 1. Запустить (открыть) файл UnityHubSetup.exe.
- 2. В открывшейся форме нажать на кнопку «Принимаю» (см. рисунок ниже).

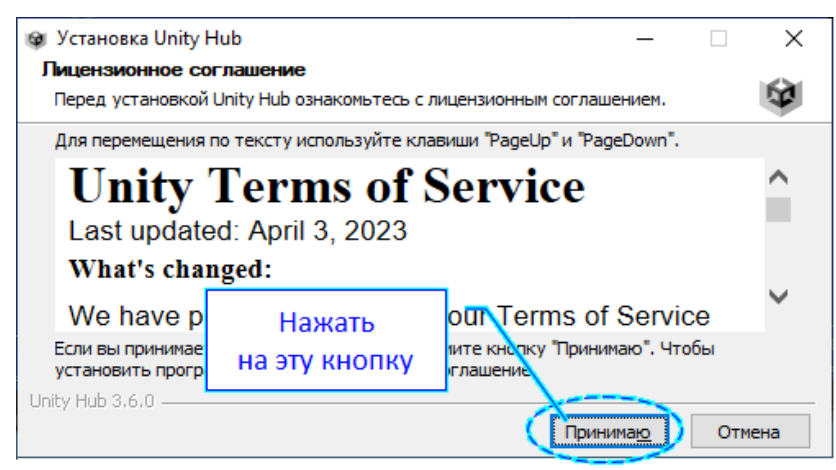

Рисунок 18 – Кнопка «Принимаю»

3. В открывшейся форме (см. рисунок ниже) изменить (при необходимости) папку установки программы (см. выноску-1) и нажать на кнопку «Установить» (см. выноску-2).

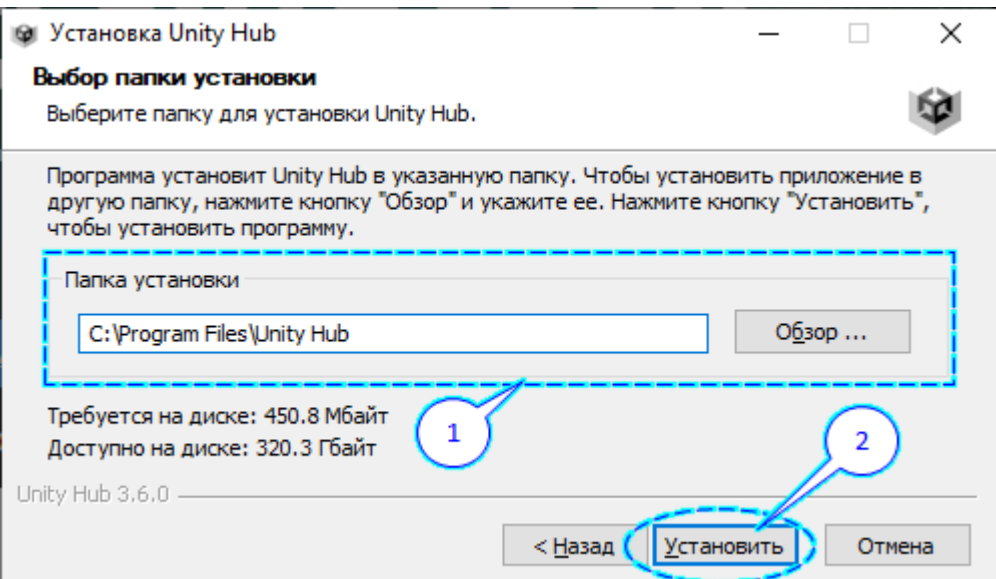

Рисунок 19 − Изменить (при необходимости) папку установки программы

4. Дождаться окончания процесса распаковки файлов.

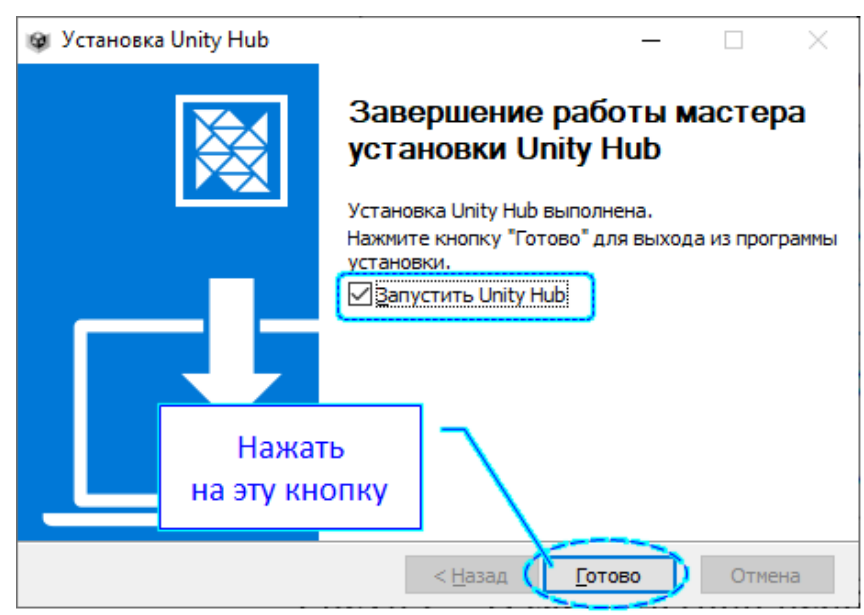

5. В открывшейся форме (см. рисунок ниже) нажать на кнопку «Готово».

Рисунок 20 – Кнопка «Готово»

6. В открывшейся форме (см. рисунок ниже) нажать на кнопку «Create account».

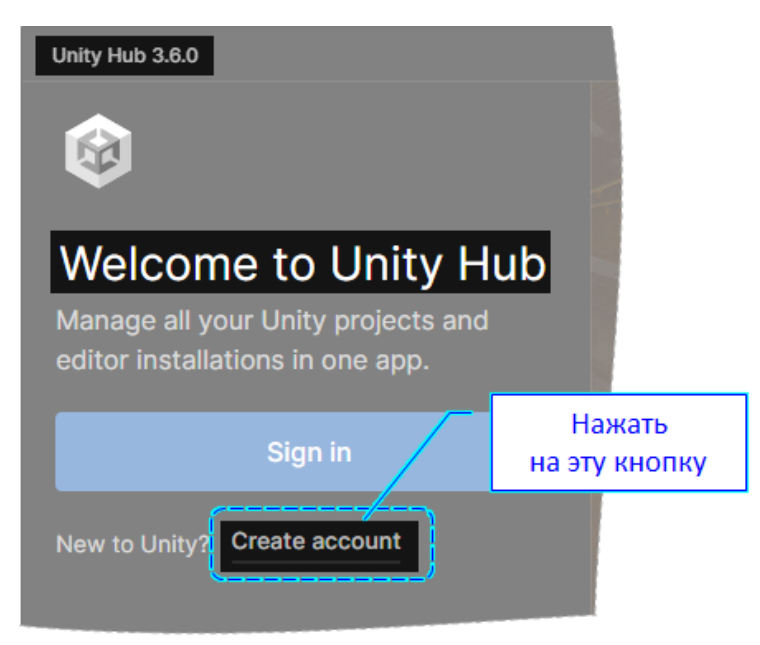

Рисунок 21 – Кнопка «Create account»

7. Далее, в открывшейся форме, следует выполнить действия, указанные на рисунке ниже.

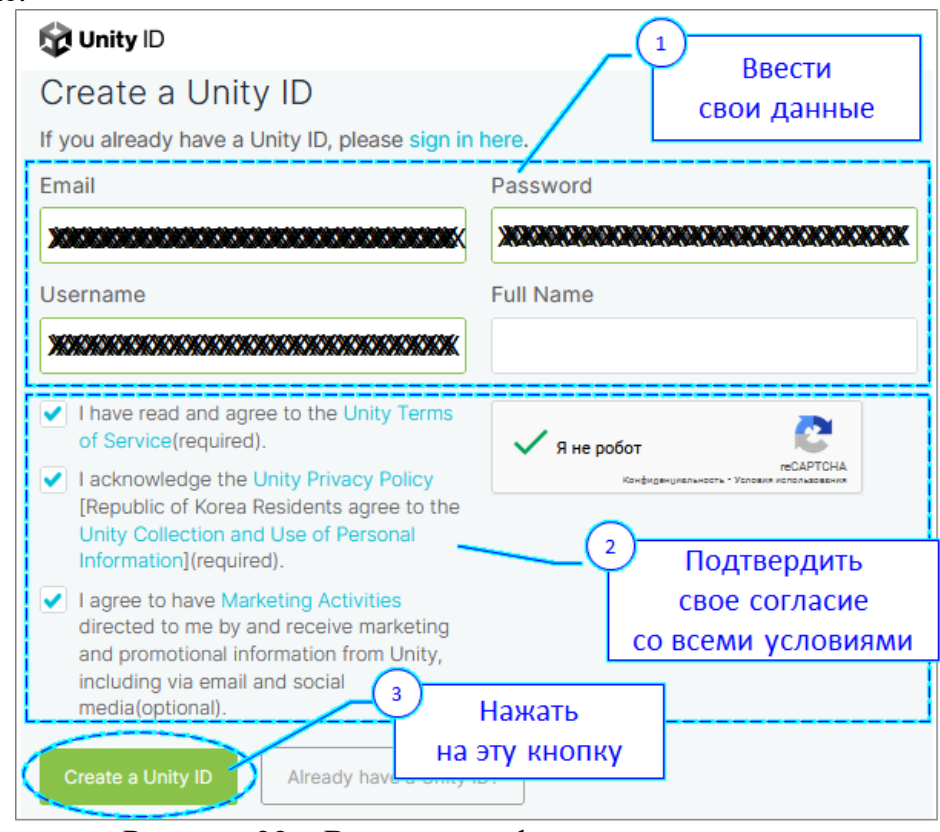

Рисунок 22 – Ввод идентификационных данных

- 8. Далее, пройти стандартную процедуру верификации (с использованием указанного почтового ящика).
- 9. После того, как все действия по регистрации аккаунта успешно завершены, в открывшейся форме нажать на кнопку «Install Editor».
- 10.Далее, следует дождаться окончания процесса установки Unity-Editor (см. рисунки ниже).

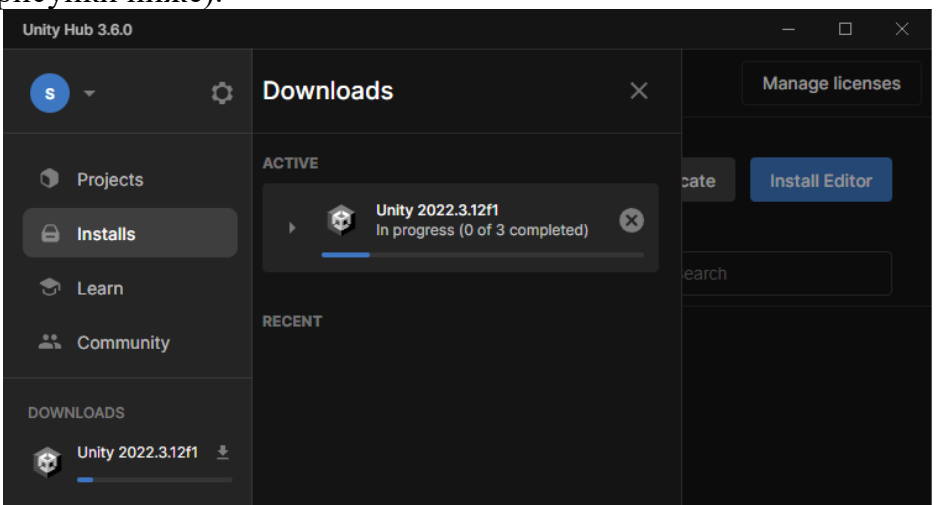

Рисунок 23 – Процесс установки

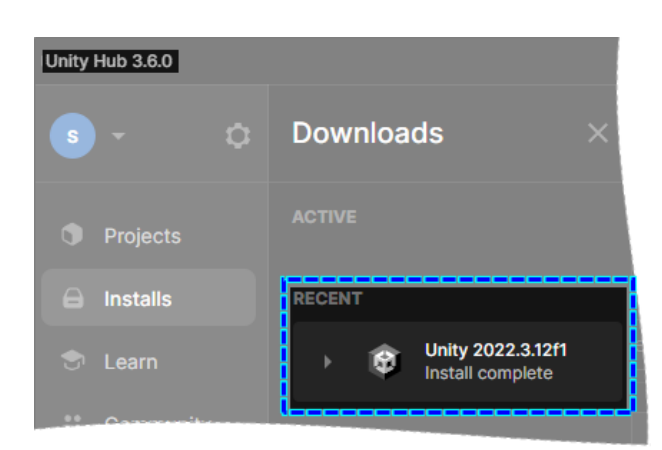

Рисунок 24 – Сообщение об окончании процесса установки

11.Нажать на кнопку «Projects» (см. рисунок ниже).

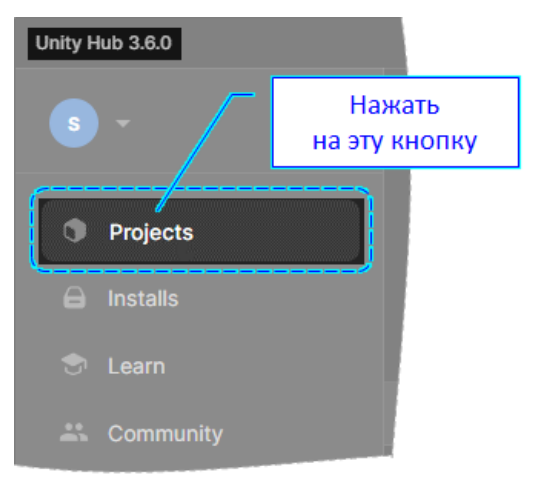

Рисунок 25 – Кнопка «Projects»

12.Нажать на кнопку «Manage licenses» (см. рисунок ниже).

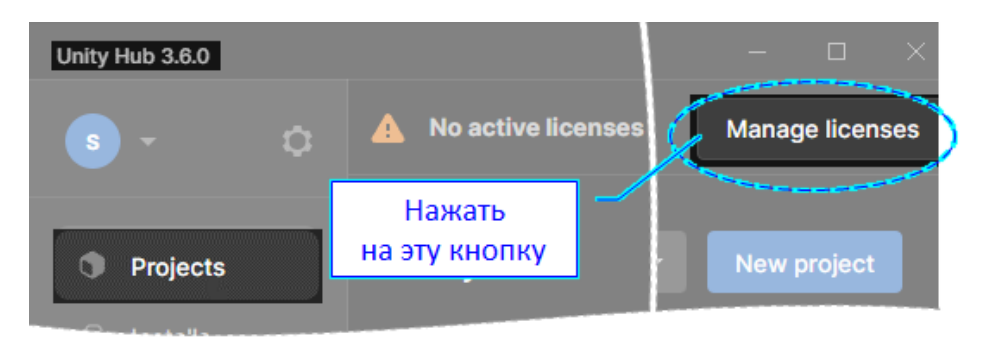

Рисунок 26 − Кнопка «Manage licenses»

13.Далее, нажать на кнопку «Add license» (см. рисунок ниже).

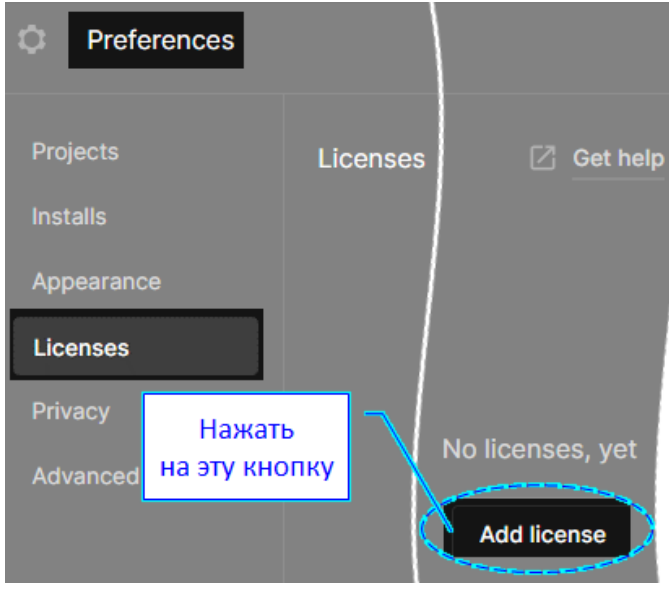

Рисунок 27 – Кнопка «Add license»

14.В открывшейся форме (см. рисунок ниже) выбрать (нажать) «Get a free personal license».

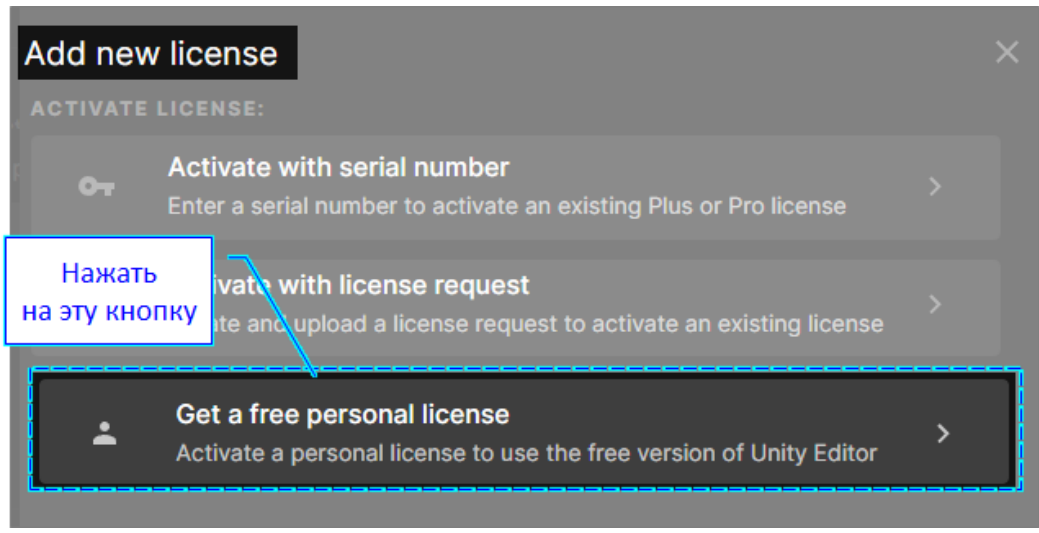

Рисунок 28 – Кнопка «Get a free personal license»

15.Далее, в открывшейся форме (см. рисунок ниже), нажать на кнопку, обозначенную выноской.

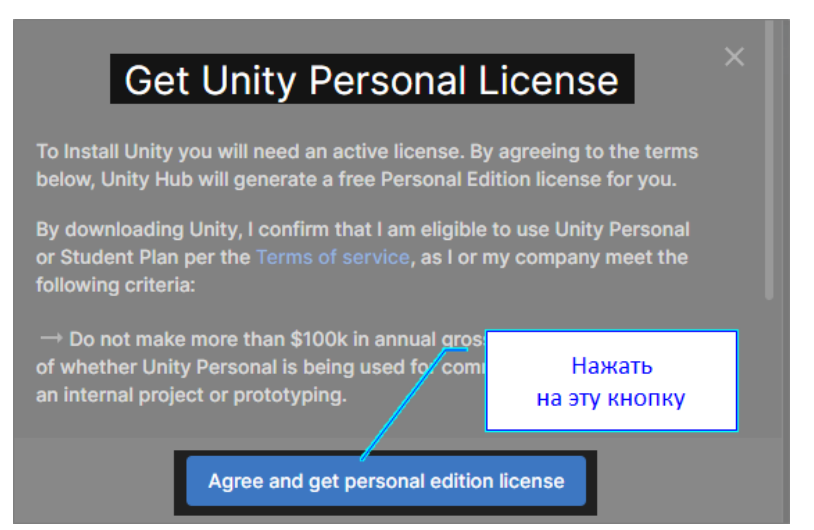

Рисунок 29 – Подтверждение согласия со всеми условиями лицензирования

16. Закрыть форму, нажав на кнопку  $\mathbb{R}$  (см. рисунок ниже, выноска-1). Preferences Ō Нажать на эту кнопку Projects Licenses  $\boxed{2}$  Get help  $C$  Refresh Add Installs Personal Appearance Activation date: Thu, Nov 2, 2023 На эту кнопку **Licenses HE** нажимать !!! Privacy Return iscense Advanced

Рисунок 30 – Окончание процесса получения лицензии